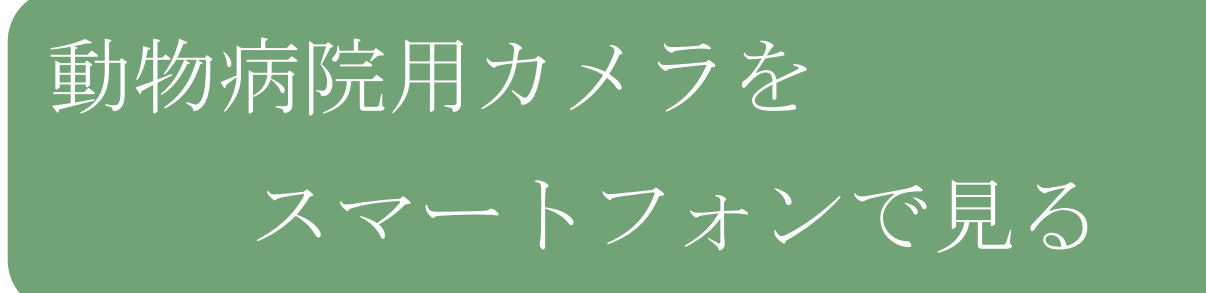

## •アンドロイド端末で見る

動物病院用カメラをスマートフォンやタブレットで見る方法をご説明します。アプリケーションのインスト ールと設定方法は「IP CAM VIEWER のインストール編」をご覧ください。

IP CAM VIEWER 閲覧編

IP CAM VIEWER 起動

ip cam viewer のアイコンをタップして起動。

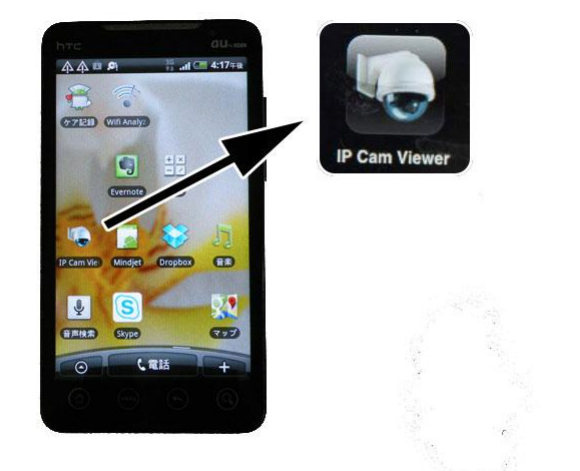

カメラの選択

登録されているカメラが表示されます。 見たいカメラを選択して下さい。

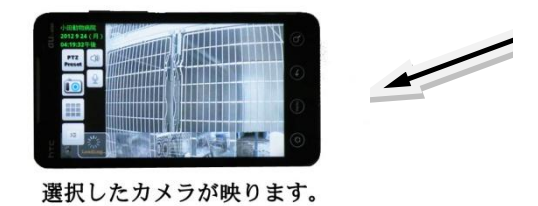

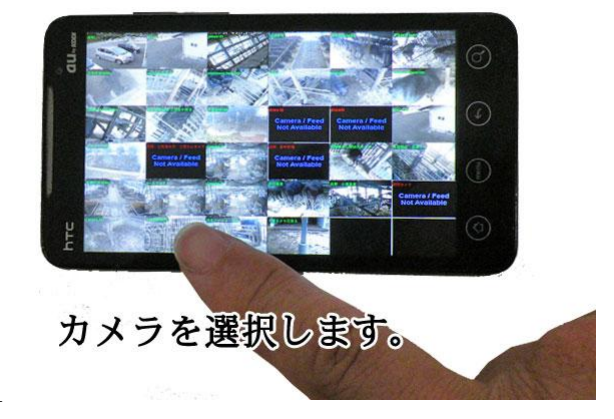

#### 他カメラへの切り替え

下段の一覧をタップすると他のカメラへ表示が切り 替わります。

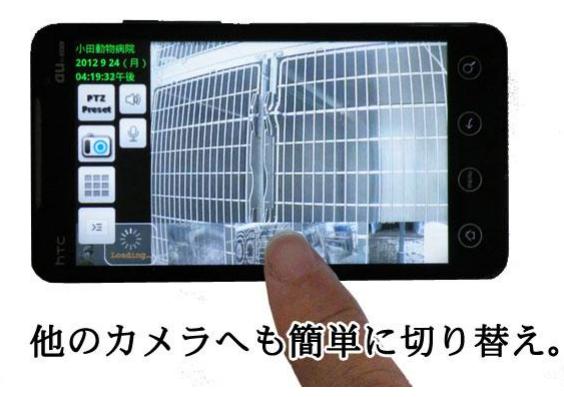

画面にタッチしてカメラを左右に動かす

カメラの向きを変えたい方向にフリック(指で軽く画 面をなでる)するとカメラの向きが変わります。

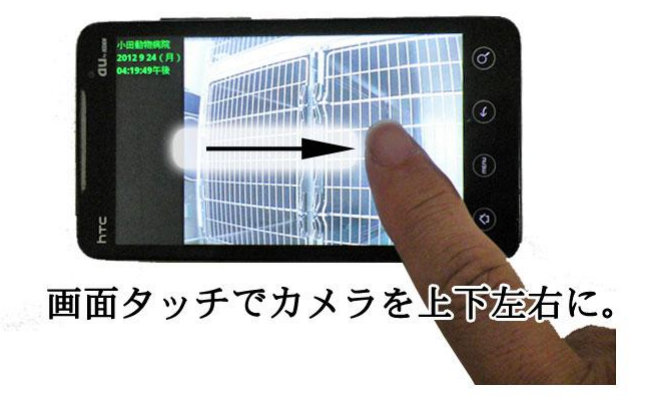

画面にタッチして拡大・縮小

ピンチアウト(2 本の指で開くような動作)すると 拡大します。

ピンチイン(2 本の指を狭めるような動作)すると 縮小します。

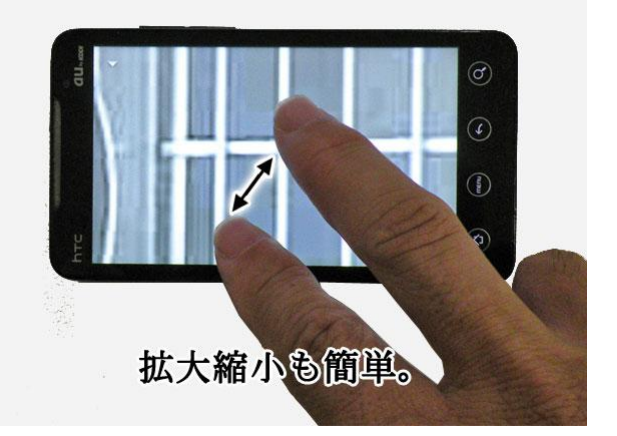

### ボタン操作でカメラを動かす

上下左右ボタンをタップするとそれぞれの方向に カメラが向きます。

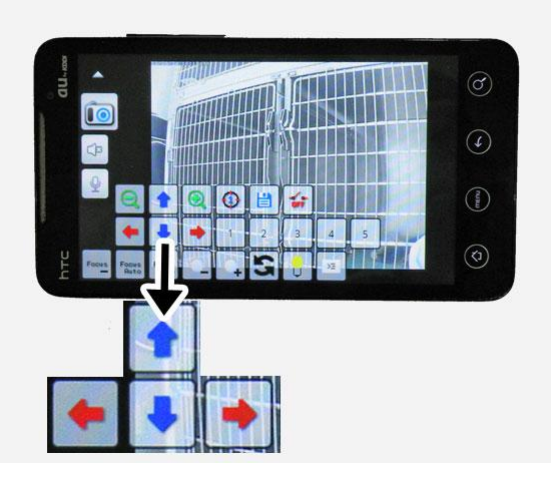

照明の点灯・消灯

on ボタンをタップすると照明が点灯し、off ボタンを タップすると消灯します。

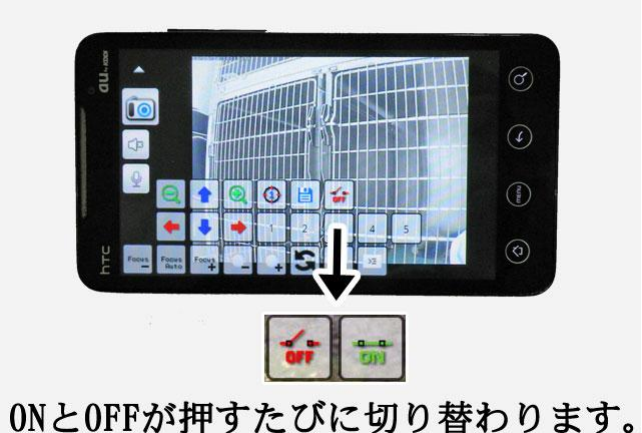

予め設定した場所にカメラを向ける

番号ボタンをタップすると予め設定していた向きに カメラが動きます。

1~5番まで位置を設定できます。

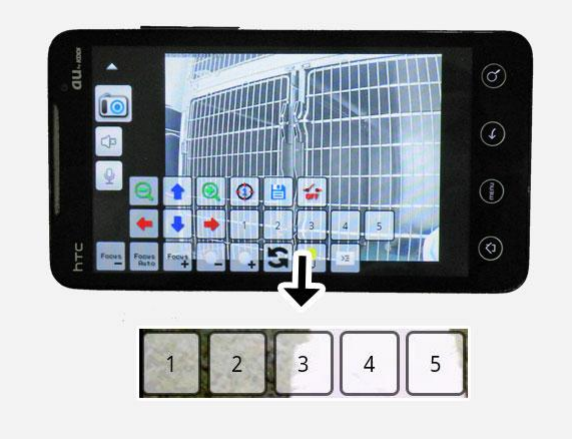

### 音を聞く

スピーカーボタンをタップすると、音が聞こえます。

動物の鳴き声など様子がわかります。

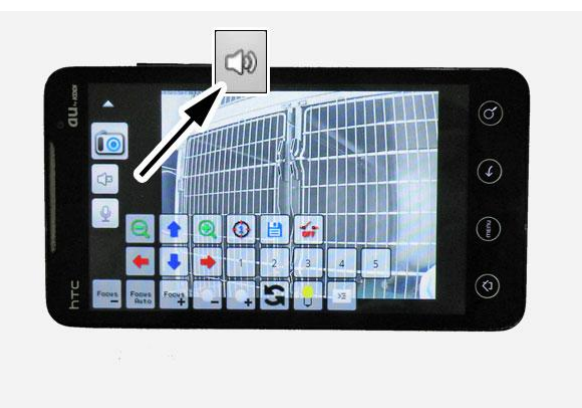

マイクで話す(オプション)

マイクボタンをタップするとこちらの声が向こうに 聞え会話が可能です。

※オプションのスピーカーを取り付ける必要があり ます

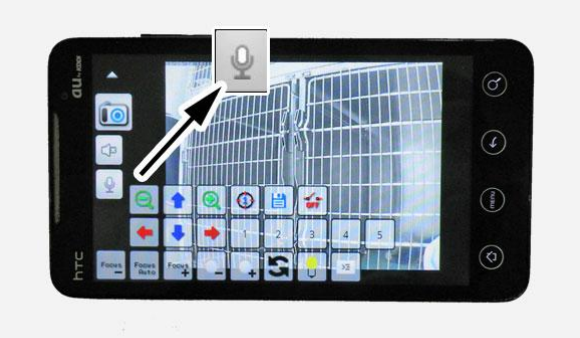

静止画の記録

カメラボタンをタップすると静止画を保存すること が出来ます。

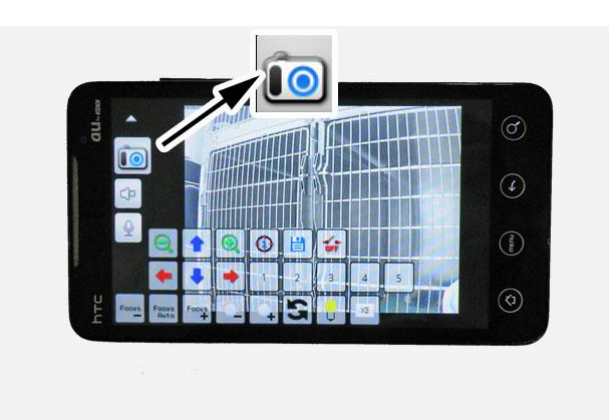

## お問合せ 連絡先

株式会社ネットカメラ

〒718-0003 岡山県新見市高尾 2287

# Tel.0867-78-1050 Fax.0867-78-1051

<http://net-camera.jp/> e-mail: info@net-camera.jp

動画で見る

動画でもご覧いただけます。

<http://net-camera.jp/demo/index.html>

2015/05/18